# Construïu un MRU

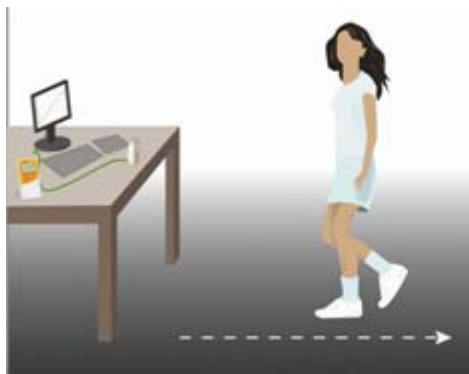

Fig. 1

## **Objectius**

- Conèixer l'existència del MRU i les equacions que el regulen.
- Observar gràficament com es representa un MRU generat pel propi alumne.
- Determinar la velocitat d'un MRU real.
- Reforçar el concepte de velocitat.
- Apreciar l'exactitud de les mesures quan s'utilitza material de mesura amb certa precisió.

### **Introducció**

L'equació  $f(x) = mx + b$  representa una funció lineal. Dos magnituds estan linealment relacionades si els canvis en una magnitud són proporcionals als canvis en l'altra magnitud. Una funció lineal pot representar-se amb la forma:

(1)  $y = mx + b$ 

On *m* i *b* són constants. Aquesta forma és coneguda com la forma pendent-ordenada en l'origen de les funcions lineals. Aquí *m* és el pendent i *b* és l'ordenada en l'origen. En el pla x-y les funcions lineals es representen amb línies rectes.

Si  $(x_1,y_1)$  i  $(x_2,y_2)$  són dos punts de la línia, llavors el pendent és

(2) 
$$
m = \frac{\Delta y}{\Delta x} = \frac{y_2 - y_1}{x_2 - x_1}
$$

L'ordenada en l'origen és la coordenada y del punt on la línia intercepta l'eix de les Y, (0, *b*) . L'equació que regula la posició d'un mòbil que segueix un MRU, és:

(3)  $x = x_0 + v \cdot t$ 

Comparant-la amb l'equació (1), s'identifica clarament que l'ordenada en l'origen *b* és la posició inicial (x0) i el pendent *m* coincideix amb la velocitat (v).

En aquesta activitat utilitzareu el sensor de Distancia per construir un gràfic augmentant linealment la distància (x) front al temps, aturant-vos i retrocedint indistintament. Llavors analitzareu el gràfic per tal de determinar, a partir de l'ajustament del gràfic, la velocitat de cadascun dels trams que heu realitzat.

### **Material**

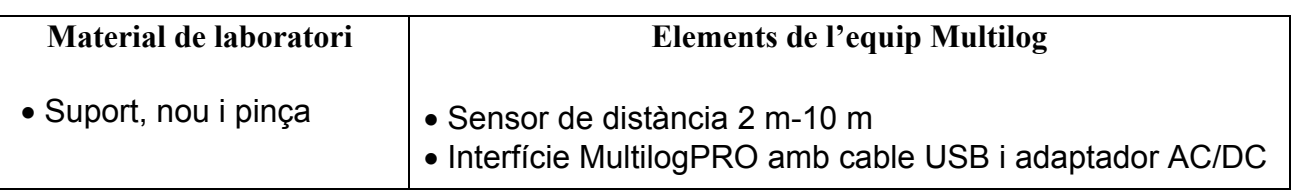

### **Procediment experimental**

### **Configuració del sistema**

1. Engegueu el MultilogPro

**Nota**: Recordeu que la distància mínima de captació de dades és de 0,40 m

- 2. Connecteu el sensor de Distancia a l'entrada 1 (I/O-1) de la consola
- 3. Connecteu la consola al PC
- 4. Obriu el programa MultiLab

5. Cliqueu **Ajudant de configuració** i programeu la consola segons les següents especificacions:

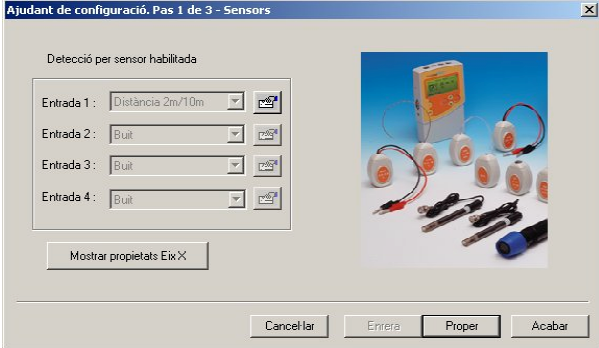

S'obrirà una finestra en la qual apareixeran els sensors connectats i l'escala: **Distància 2m/10m** 

Cliqueu **Proper** per obrir la finestra següent

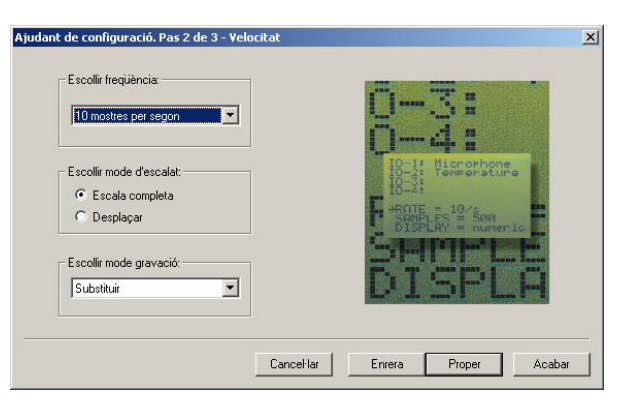

Seleccioneu:

Freqüència: 1**0 mostres per segon**  Mode d'escalat: **Desplaçar**  Mode de gravació: **Substituir** 

Cliqueu **Proper** per obrir la finestra següent

FAUS, J.A. (2006) 2

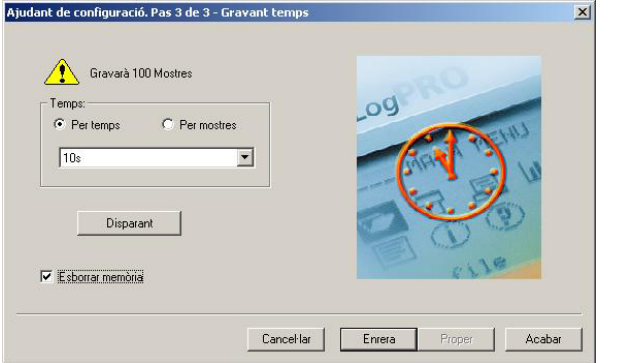

Seleccioneu **Per temps: 10 s**

Finalment, cliqueu **Acabar**.

#### **Muntatge de l'experiència i enregistrament de dades**

1. Col·loqueu el sensor de Distancia damunt d'una taula de manera que senyali cap un espai obert d'almenys 4 m (vegeu Fig. 1)

2. Produïu un gràfic del vostre moviment d'allunyament del sensor a velocitat constant. Per crear-lo, col·loqueu-vos a mig metre del sensor de distància i llavors un company vostre ha de clicar **Executar**  $\frac{36}{12}$  per començar la captació de dades. Quan comenceu a sentir el soroll del sensor de distància, comenceu a caminar lentament. Intenteu caminar a un ritme constant, però descrivint avanços, aturades i retrocessos. Teniu 10 segons per completar les dades abans que s'aturi la captació.

3. Observeu el gràfic produït i si n'esteu satisfets, guardeu les dades clicant **Guardar** Si no esteu satisfet repetiu el punt 2.

### **Anàlisi i tractament de les dades**

Ara anem a retallar les dades necessàries per tal que només quedi al gràfic la part linealment dependent de cadascun dels moviments que heu realitzat. Per exemple, un moviment habitual d'avanç, aturada i retrocés, podria ser el que representa aquest gràfic:

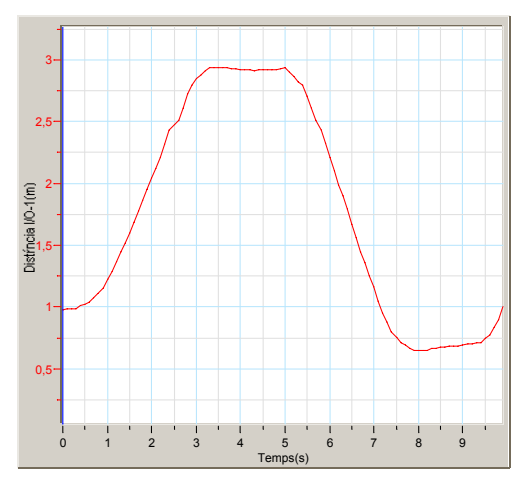

1. Cliqueu **Commutar primer cursor c** i apareixerà una fletxa o cursor al gràfic. Desplaceu-la fins on comenci la part lineal del moviment que voleu analitzar al gràfic.

2. Cliqueu **Commutar segon cursor in apareixerà una segona fletxa o cursor al** gràfic. Desplaceu-la al punt on vegeu que acabi la part lineal del moviment que esteu analitzant al gràfic.

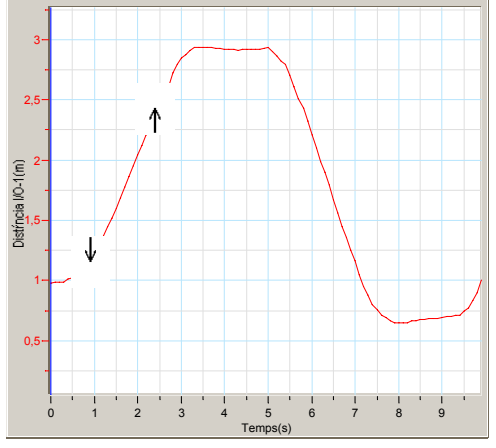

- 3. Cliqueu **Gràfic** en la barra de menús, escolliu **Retalla.**
- 4. Cliqueu el botó **Editar gràfic** i poseu un nom al gràfic, per exemple avanç.
- 5. Cliqueu **Afegir gràfic al projecte** per guardar el gràfic retallat, i després cliqueu

**Guardar .** 

**Nota:** Fixeu-vos que una nova icona  $\Box$  ha aparegut al mapa de dades sota la categoria de gràfics.

Repetiu els passos anteriors (del 1 al 5) per al altres moviments (el d'aturada i el de retrocés).

Tot seguit començarem el tractament de dades. Es pot fer de dues maneres.

A) Càlcul manual del pendent i de l'ordenada en l'origen

1. Obriu el gràfic avanç i cliqueu **Commutar primer cursor** i apareixerà un primer cursor al gràfic. Moveu-lo fins a l'ordenada en l'origen i anoteu el valor de la coordenada *y* en la taula de dades.

**Nota:** Les coordenades del punt apareixen en la barra d'informació al fons de la finestra del gràfic.

2. Cliqueu **Commutar segon cursor** i apareixerà un segon cursor al gràfic

**Nota:** La barra d'informació mostra ara la diferència (∆x i ∆y, aquí es mostren com δx i δy)entre els valors de les dos coordenades.

- 3. Moveu els cursors i col·loqueu-los en dos punts separats on la línia sigui més recta.
- 4. Anoteu ∆*x* i ∆*y* en la vostra taula de dades
- 5. Calculeu el pendent (vegeu equació 2) i anoteu-lo en la vostra taula de dades
- 6. Repetiu el passos anteriors per als altres 2 moviments.

B) Ajustament automàtic de la corba distància/temps

1. Feu doble click a la icona del gràfic del moviment avanç en el mapa de dades.

2. Cliqueu **Ajustament lineal** en la barra de menús. Us sortirà un gràfic lineal en blau damunt del gràfic experimental:

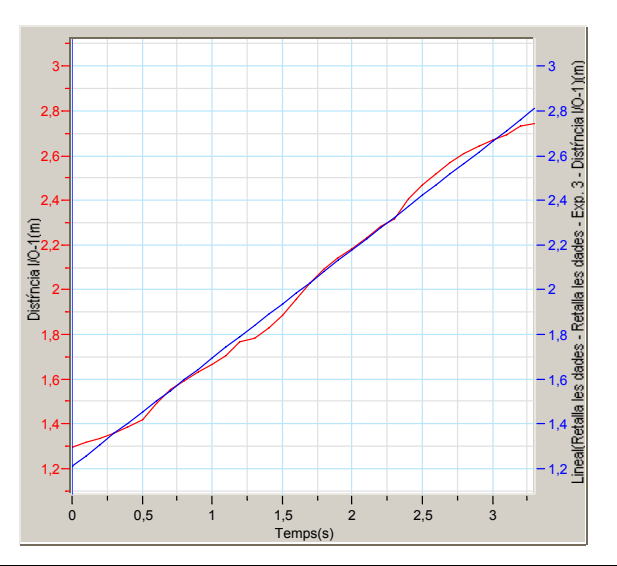

**Nota**: L'equació d'ajustament apareix en la barra d'informació de la finestra del fons del gràfic.

- 3. Anoteu l'equació d'ajustament en la taula de dades.
- 4. Anoteu el valor del pendent en la taula de dades.
- 5. Repetiu el passos anteriors per als altres 2 moviments.

### **Ampliació**

Intenteu repetir la pràctica amb moviments en la mateixa direcció , però amb diferent velocitat (per exemple: avançar a una velocitat v<sub>1</sub>, retrocedir i tornar a avançar a una velocitat major que la v<sub>1</sub>. Us hauria de sortir un gràfic com el següent:

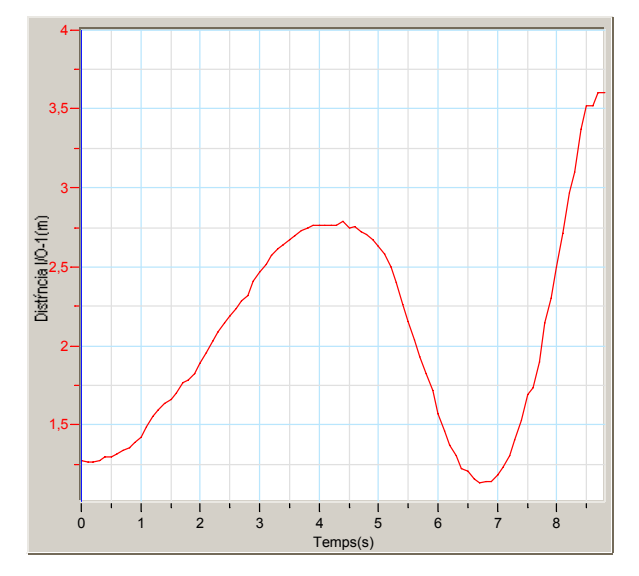

En els dos trams d'avanç podeu calcular la velocitat i veure clarament que a major velocitat, major pendent del gràfic.

### **Qüestionari**

Taula de dades

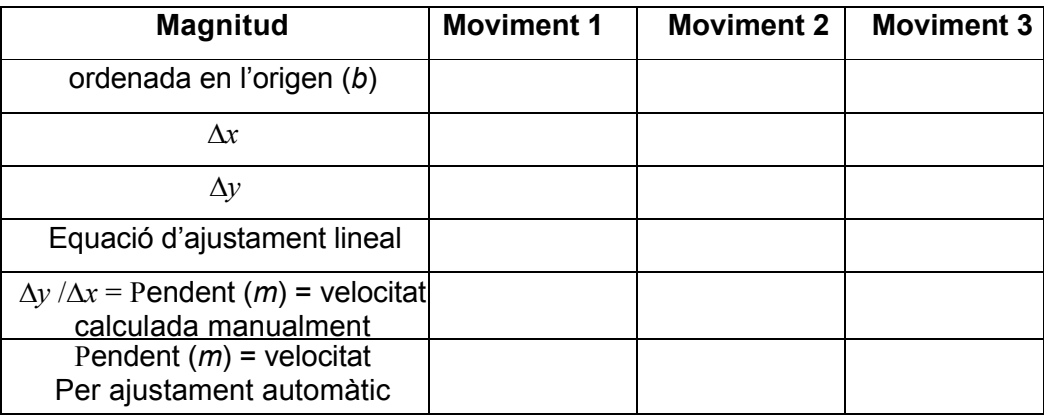

#### Càlcul manual del pendent i l'ordenada en l'origen

- 1. Discutiu el significant físic del pendent i de l'ordenada en l'origen.
- 2. Quines són les unitats del pendent i de l'ordenada en l'origen?
- 3. Compareu els gràfics de dades amb els gràfic de l'ajustament lineal. És la funció lineal un model apropiat per aquesta activitat?

Ajustament automàtic de la corba distància/temps

1. Compareu l'ordenada en l'origen I el pendent obtinguts amb l'ajustament automàtic amb els valor calculats manualment. Per què no són iguals?